# Reporting in the AUXDATA II System

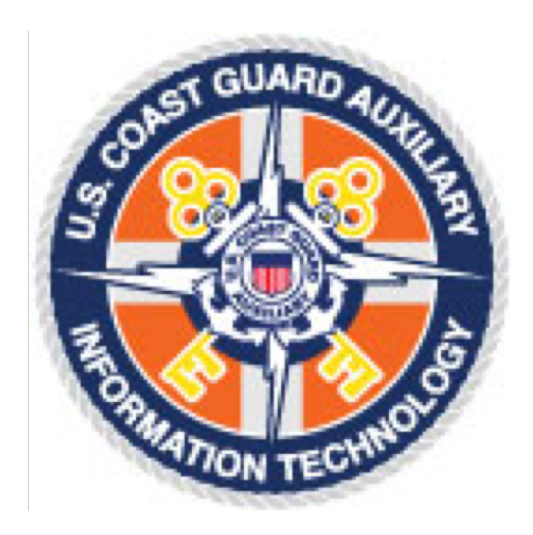

# **Table of Contents**

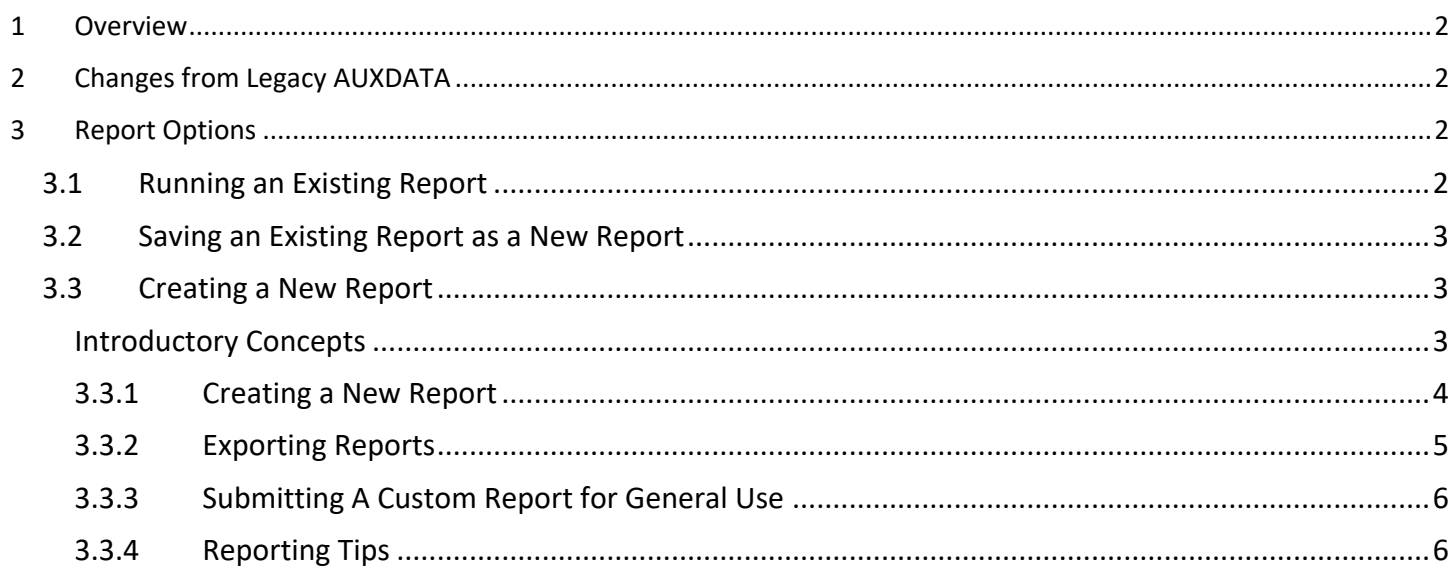

# **1 Overview**

The new AUXDATA II system has a powerful reporting capability and provides the ability for every member to see information and run reports on their activities, qualifications, and awards. It also provides leadership at all levels with the ability to view information about their units and members.

A great deal of information is available on the various tabs associated with the member home page for viewing information about an individual. However, to collect and view statistics across multiple members, flotillas, divisions, and districts, the reporting functionality is the place to start.

# **2 Changes from Legacy AUXDATA**

It is important to note a few terminology changes from the legacy AuxData system:

- *Members* or *Crew* refer to Auxiliarists depending on the context.
- The terms *competency, qualification,* and *certification* are simplified to combine qualification and competency into competency.
- A competency can be *certified, not certified, REYR* (REWK has been combined with REYR), or *archived*, depending upon the member's completion of the requirements.
- You won't find the term *"qualified",* but you will find the term *"certified".*
- Mission codes are the same as in the old system, however member and mission activity is recorded in *Activity Logs*, where Members must be assigned, and task entries must be created and captured for the appropriate operational mission codes.

# **3 Report Options**

Members have the ability to run an existing report, save an existing report and modify it as needed, or create a new report.

# 3.1 Running an Existing Report

The process for running an existing report starts by clicking on the "Reports" item in the dropdown list under "More" on the header of any member page.

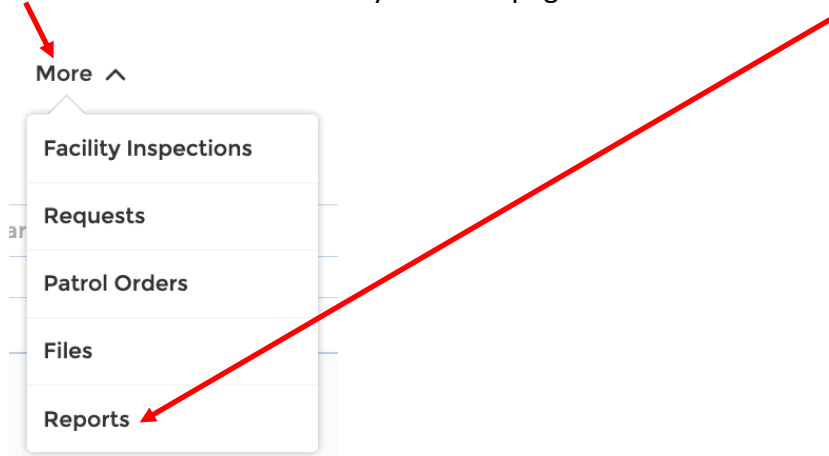

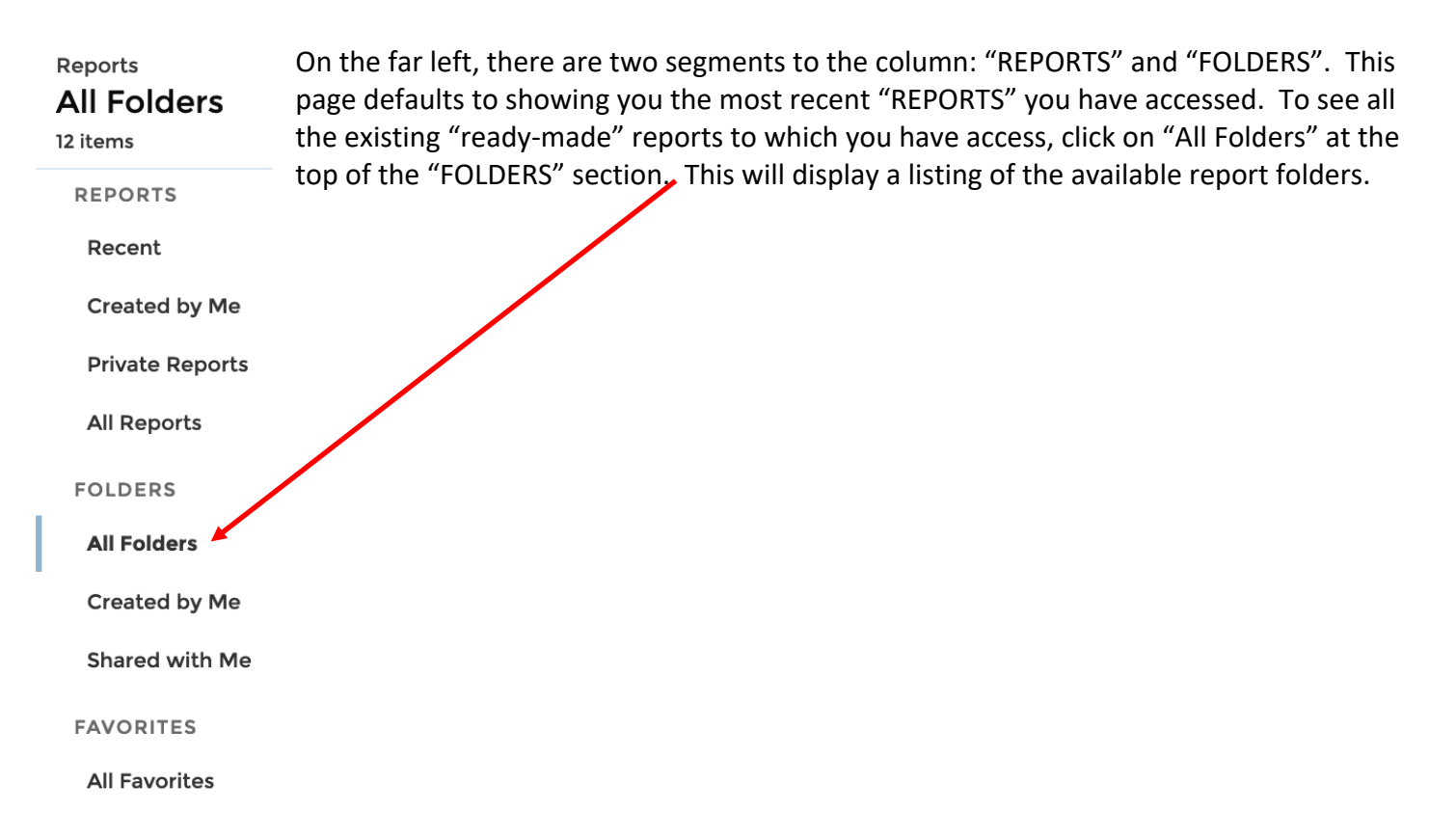

### 3.2 Saving an Existing Report as a New Report

The folders are named to indicate the level of interest or filtering utilized in the reports. These reports can be thought of as templates. Any member can save one of these reports as a copy into their own private folder and customize the report output and filters to meet their specific needs. **Regardless of your account license level, if you want to customize any report, you must save the report to your private folder first.**

NOTE: In order for changes in filters on report templates to take effect, you must first save the report into your own private folder. To do this, click on the report to run it. Next to the "Edit" button is a downward pointing triangle. Click on that and select the "Save As" option. Save the report to your private folder (you will have to select your private folder specifically on the save screen). Once you have saved the report to your private folder, you will be able to edit the layout and the filters to match your specific needs. If you do not save a private copy of the report, attempted changes to filters will not take effect when you run the report. See Appendix A for screen shots of this process.

# 3.3 Creating a New Report

#### Introductory Concepts

While the reporting module allows the member to pick the fields they want to display as well as the fields on which they want to filter information, some introductory concepts about the system should be understood to provide the least frustrating custom reporting experience. The two fundamental topics are Data Objects and Report Types. Each will be covered in detail below.

#### Data Objects and Their Relationships

Data is simply that, and is represented by either text, numerical values, or special characters. Data Object*s* are how the data is organized, such as Member Information, Unit Information, etc. Data Objects are the primary organization tool of the Auxiliary in AUXDATA II: Unit, member, facility, and mission data. Understanding the basics of the data inter-relationships, and where you find specific types of information, is key to having a successful reporting experience. The table in Appendix B describes the primary objects, the type of data they contain and their general grouping categories.

Data Objects will often contain links to other Data Objects to create a complete depiction of a particular scenario. For example: Members belong to Units; Members have Competencies and Competencies have Tasks; Members complete Tasks as reported on Activity logs. These paired Data Objects are also referred to as Data Object *Combinations.*

#### Report Types and How You Use Them

In order to build a report, we need Report Types which use those Data Object linkages to pull all the desired data into a single report. Appendix  $C$  contains a table of available Report Types and their descriptions. Your report fields for both display and filtering are limited by the report type you choose as the base for your report.

Report Types bring Data Objects together in a way that a report can be built, and filtered, based on any of the fields within the included Data Objects. Report Types are named to indicate which Data Objects are being brought together. For example, the Report Type "Members with Member Offices and Unit" brings together member information, member office information, and member unit associations into a report framework from which a Unit Staff Officer report can be created (Staff Officer Report Example). Examples of and links to other reports are available in Appendix D. Report Types are fixed in the system and cannot be created "on the fly" by members, although they can be expanded though the use of cross-filters (see below). Should a new Data Object combination be necessary, an enhancement request should be sent up the COLM to your DSO-IS for submission to the AUXDATA II configuration advisory board. Be sure to include a description of the desired Data Objects, along with the desired output of the report to ensure the correct Report Type is created to meet your needs.

#### 3.3.1 Creating a New Report

The process for creating a new report starts at the same place as running an existing report. However, instead of clicking on any of the REPORTS or FOLDERS options on the left, click on the "New Report" button on the top right of the page. This will bring up the Report Type selection page.

• **Selecting the Report Type and Fields:** Select the Report type that best meets your desired Data Object combination and click "continue" at the bottom of the pop-up panel. This will bring you directly into the report editor on the "Outline" tab. This is where you will select the fields you want to display in your report. There will be different default values in the columns depending upon the Report Type chosen. You can remove and add fields to the columns to meet your desired report display. Outline fields are limited to the fields available in the Data Objects referenced in the report type. You can see a full list of available fields by expanding the "Fields" panel on the far left of the "Edit" screen.

- **Filtering:** Next, click on the "Filters" tab next to "Outline". Data filtering is the process of choosing a smaller part of your data set and using that subset for viewing or analysis. Most Report types will have one or two default filters in place to limit the initial report output to a manageable level but will often result in little to no records displayed in the preview pane on the right. The "My members" filter will need to be reset to "All members" (click on the filter to edit it and Apply the filter change). However, unless you want to run your report across the entire Auxiliary, you will want to add a filter to something more specific such as "Unit Number" and "Member Status" (member status is used to restrict the report output to the 5 active statuses – AP, IQ, BQ, AX, and AX2), to limit the report output to your area of interest.
- **Advanced Filtering:** Filter logic can be added by clicking on the downward pointing triangle to the right of the "Filters" header. The drop down has two options, "Add Filter Logic" and "Add Cross Filter".
	- o The **Filter Logic** option allows you to set up logical AND and OR relationships between the specified filters. It is a good practice to use "("and ")" to indicate the filter relationships. The default filter logic is the "AND" relationship. If you have entered 4 filters and you have not specified any filter logic, the system will search for records that match all the filter conditions. When you add filter logic, each filter you have added will be numbered in order.

An example of filter logic would like: (1 AND 2) and (3 OR 4)

This logic would filter on records that match filters 1 and 2 and also match either filter 3 or filter 4. For filter items that allow you to choose from a Picklist, the default logic within the selections on that filter will be "OR" indicating pick up records that match any of the selected values.

- o The **Cross Filter** option provides the mechanism to expand filtering of the report beyond the Data Objects specified in the initial Report Type selected. Cross-filters are limited to Data Objects which are linked to the Data Objects in selected Report Type. They are applied via a "with" or "without" relationship between the selected Report Type Data Object and the selected secondary Data Object. For example, if the "Unit" report type is selected, a cross-filter can be added to create the relationship "Units *with* Member Offices" or "Units *without* Member Offices", bringing in member office fields as additional filters. This would allow running a report on all units with a particular position assigned, or not assigned, such as FSO-NS. Often times, cross-filters are not necessary when the base report type supplies the necessary fields, but they should be explored when an existing record type does not exist that meets the specific reporting needs.
- **Previewing Report Output:** The preview pane shows a limited number of report rows so you can review the displayed fields and determine if your filters and report organization are working as expected. When you are ready to try out the full report, use the "Save and Run" option. This will bring up a Save panel the first time you run a new report that will allow you to name your report and add a description of the intended report output. Auxiliary members will only be able to save new reports or copies of existing reports into their "Private Folder" (see Appendix A).

#### 3.3.2 Exporting Reports

Once a report has been run, the underlying data can be exported, either as a formatted report or a details report. The formatted report is exported to an Excel spreadsheet and mimics the report output as viewed on the screen. This report also includes information on the filters applied in the report. Details reports only include the data, with no formatting and can be exported in either Excel or CSV format. Once exported, the reports are most often found in your computer's "downloads" directory.

## 3.3.3 Submitting A Custom Report for General Use

In order to avoid an overwhelming redundancy of individual user reports in general report folders, members are restricted to saving new or customized template reports in their own Private Folder. However, it is recognized that members will create new reports with general use and applicability across the auxiliary. To support this valuable contribution from our membership, we have implemented a simple submission process outlined below:

- Send an email to: auxdataii reports@cgauxnet.us and include:
	- o Your name and member ID
	- o A brief description of the report
	- $\circ$  The visibility you are requesting based upon the existing folder structure or suggest a new folder distribution
	- o The formatted export output of the report in excel format

The requested report will be reviewed to ensure it is not a duplicate of an existing report. Existing report templates may be updated with new information provided in the submission. If the new report is not a duplicate, it will be submitted to the Configuration Advisory Board (CAB) for approval and once approved, it will be made available in the appropriate report template folder for member access.

#### 3.3.4 Reporting Tips

- Reports are not static views of the system. When a ready-made report is selected from one of the report folders, it is run right then, displaying information current as of the time when the report was selected (clicked on).
- If you get an access error message when attempting to run a "ready-made" report or trying to create a new report, please check the known issues on the AUXDATA II web page. If this is a new issue, please submit a Tier 1 service request.
- The URL of the report can be copied and shared with other members so they can execute the report themselves. Beware that the member with whom you share must have the same level of access or they may not be able to run the report. This should be a rare occurrence and is only likely to happen to DIRAUX and BSX users creating reports.
- Reports can only be saved in your Private folder. If you have a report that would be of interest to the Auxiliary at large or a particular group, it can be submitted for review and inclusion in a wider range folder (review is necessary to avoid duplicate reports). The process for submittal is being worked out and will be shared once finalized.
- When reviewing a report on the system, click on the box to the left of the top row to freeze that row while you scroll through the report output. Click on a column to freeze a column for scrolling left to right.
- Use "Member Status" in filters to restrict reports to only active statuses (select AP, IP, BQ, AX2, and AX from the pick list).
- For Data Objects such as Offices, use a filter on "Active Status" to restrict your report to current office holders.
- To filter on a District or Division, use "Unit Number" and the "starts with" comparison and enter the initial 3 digits (district) or 5 digits (division).
- To filter on a specific Flotilla, use the "Unit Number" and the "equals" comparison to select a specific flotilla.
- If you want to see all the fields available in a particular Report Type, look for the word "Fields" on the upper left, just to the left of the word "Outline". Expand this column by clicking on the ">" symbol. This can help mitigate some of the guessing.
- On the "Outline" tab, the "Group Rows" and "Group Columns" (only available after you have grouped by row) allow you to format the report into summary segments (see the RBS Mission Hours report in Appendix D).
- Member ID must be used, not Members ID
- Always use "Position" instead of "Office" to display the name of the Auxiliary office
- Use "Activity Log: Duration" to calculate mission hours *Note this may change to a "Duration" field on a Member Activity record instead of the Activity Log record.*
- The "Task Type" and "Competency Type" fields will show the name of the Task or Competency
- When editing a report, it is advised that you don't activate the "Update Preview Automatically" option on the top right of the report edit window. Leaving this off allows you to get all your filters in place and then manually select the "Refresh" option at the top left of the report preview pane.
- When building a "unit" based report, it is best to start by filtering down to a specific flotilla while you work out other filters and data fields to display in the columns. Once you have the basics in place, you can expand the "Unit Number" filter to the desired level using the "starts with" comparison and using the appropriate Division or District unit number designations. Starting small and building up results in a more efficient report building experience.
- Charts can add a visual depiction of the report data and can be added or removed from a report by clicking the chart button at the upper right of the report edit or display page.
- When included in a report output, Data Object record identifiers will provide links to the associated record directly from the report output page.

#### **Appendix A: Saving a Report Copy to Your Private Folder**

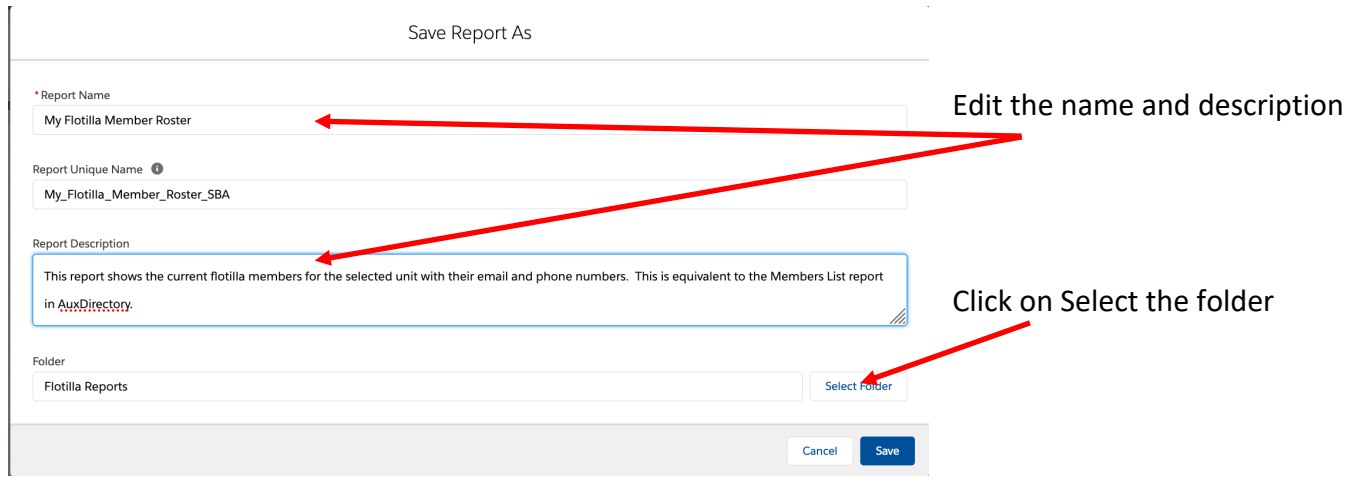

Navigate to your private folder:

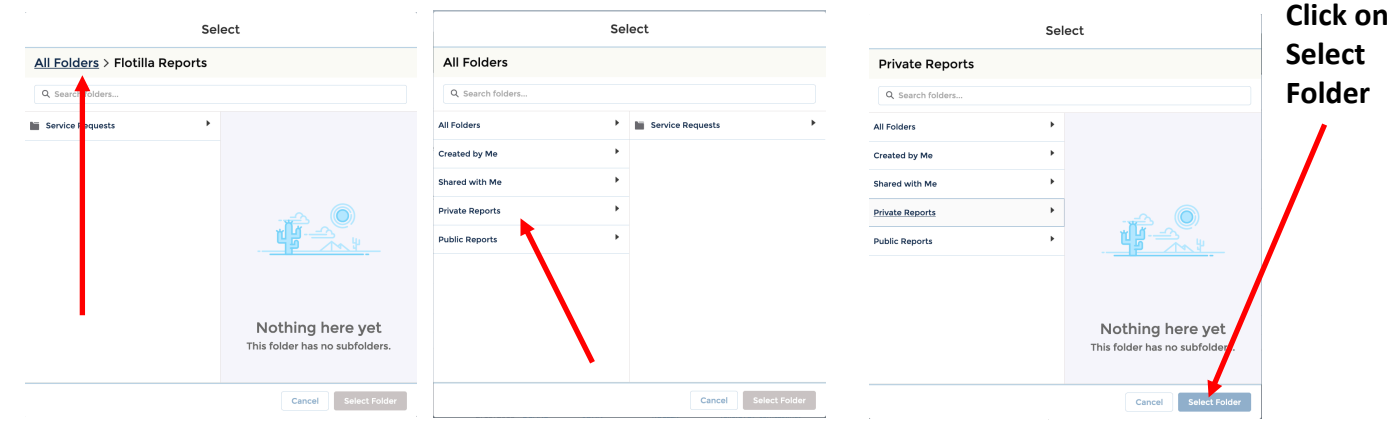

Save Report As

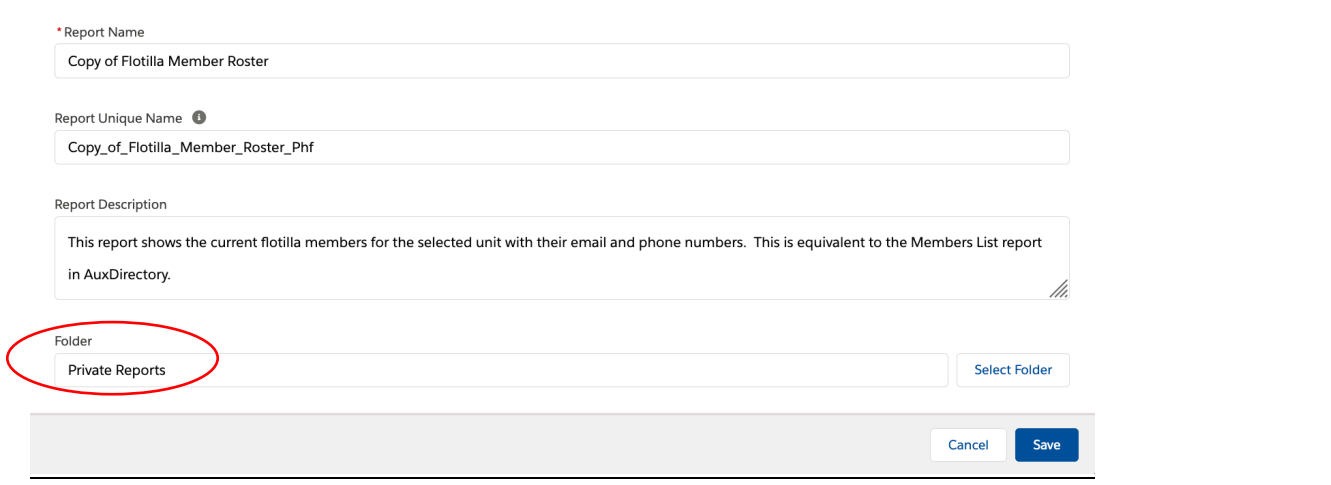

## **Appendix B: Data Objects**

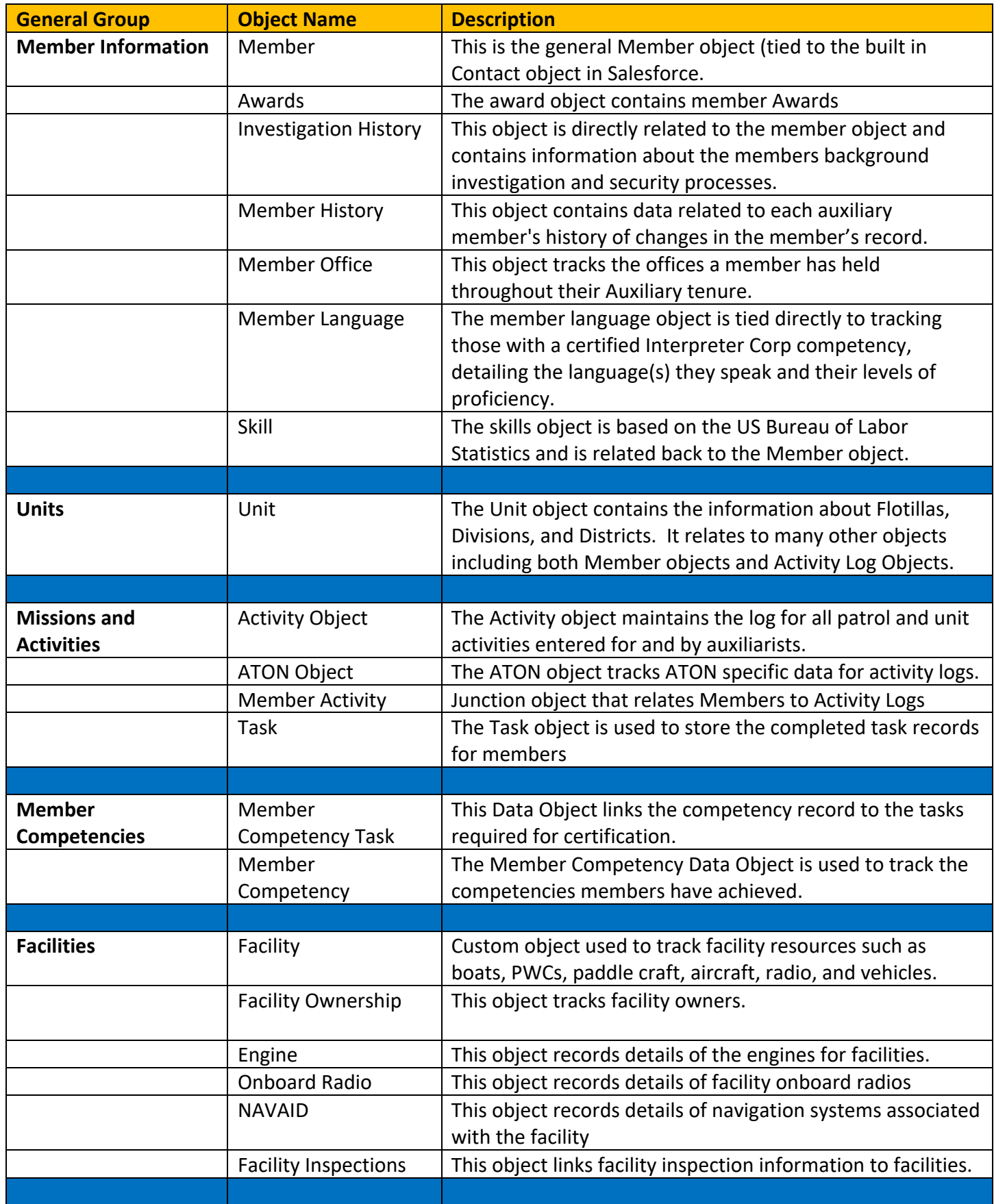

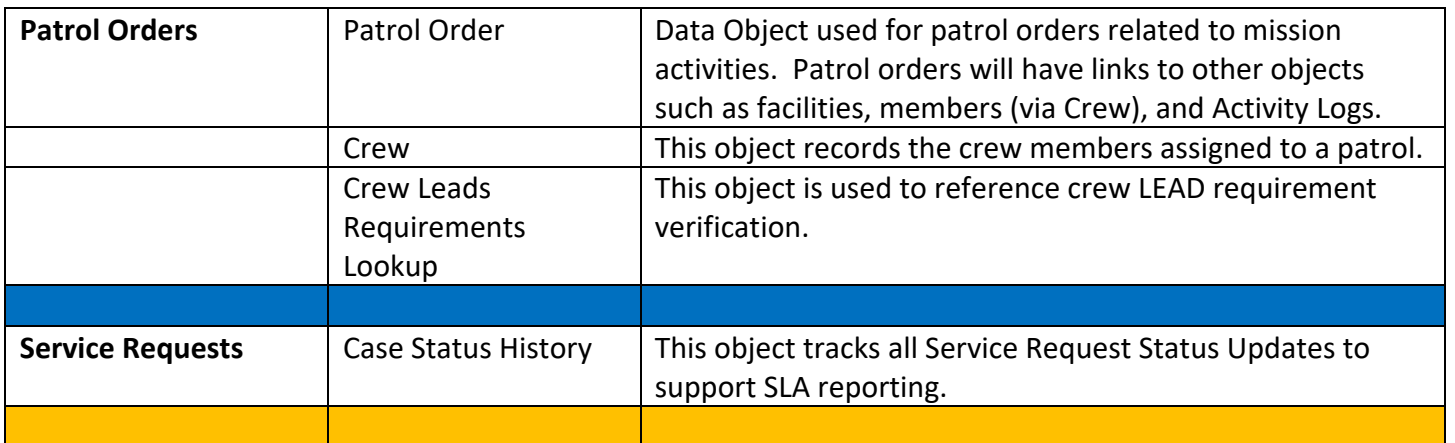

## **Appendix C: Report Types**

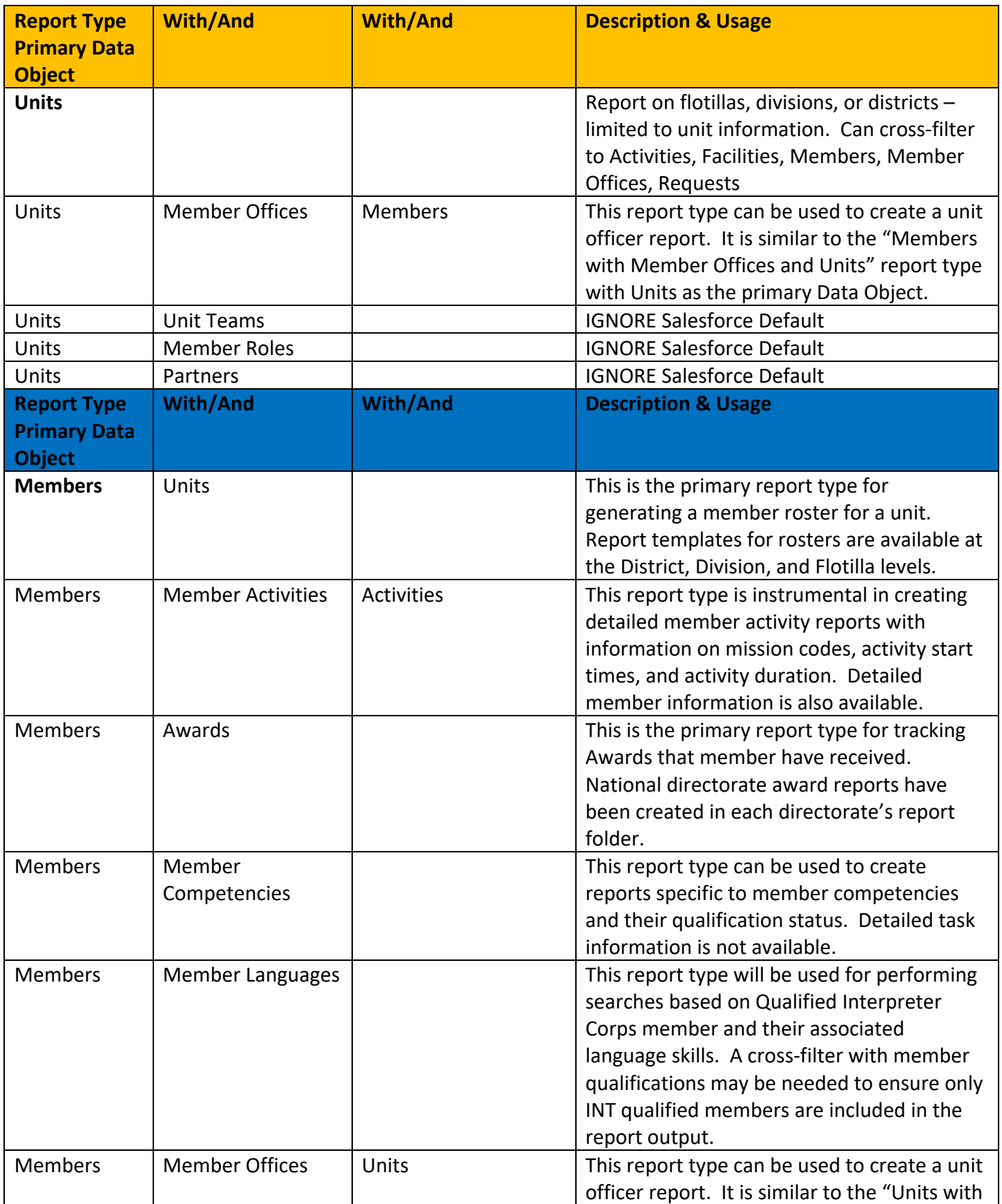

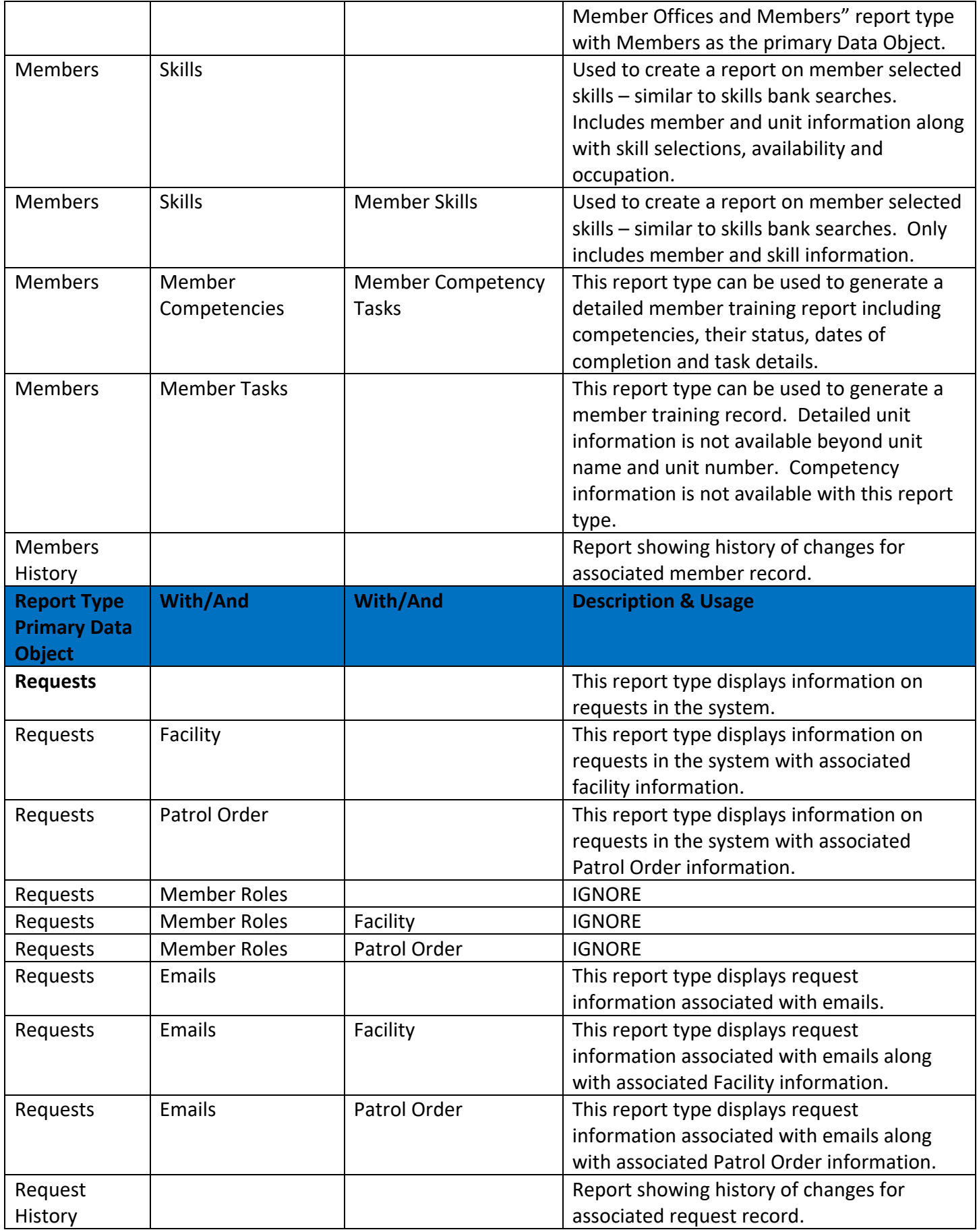

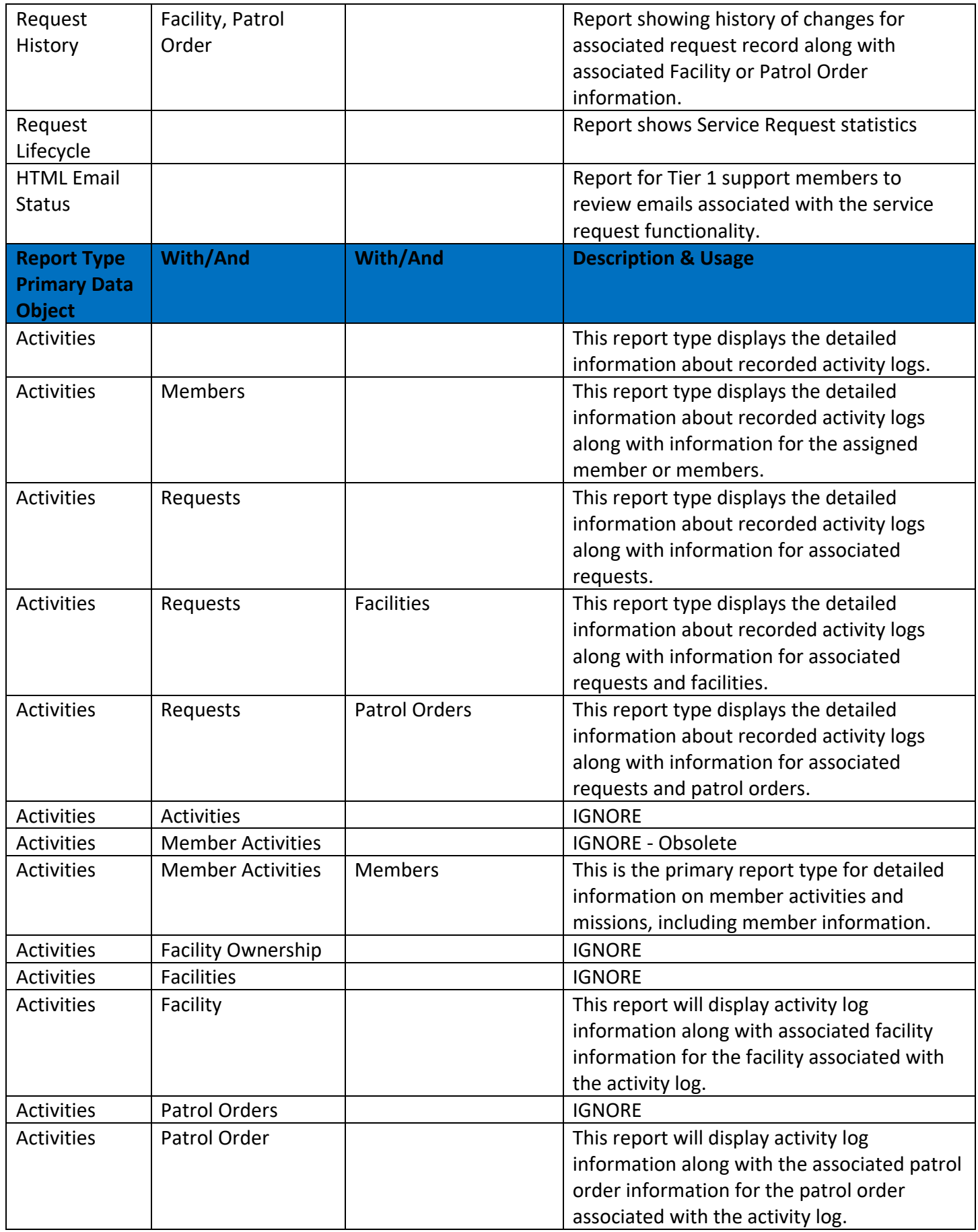

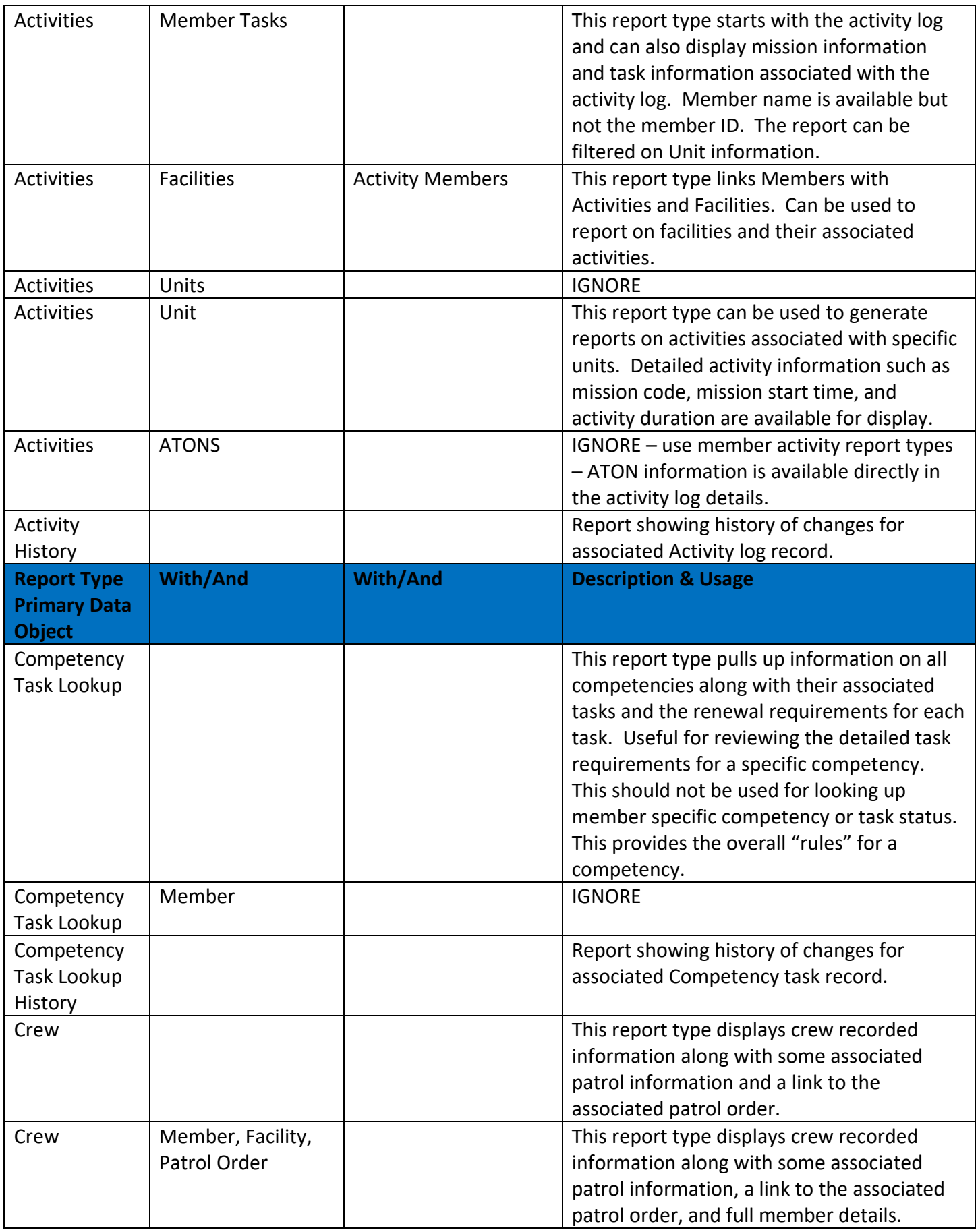

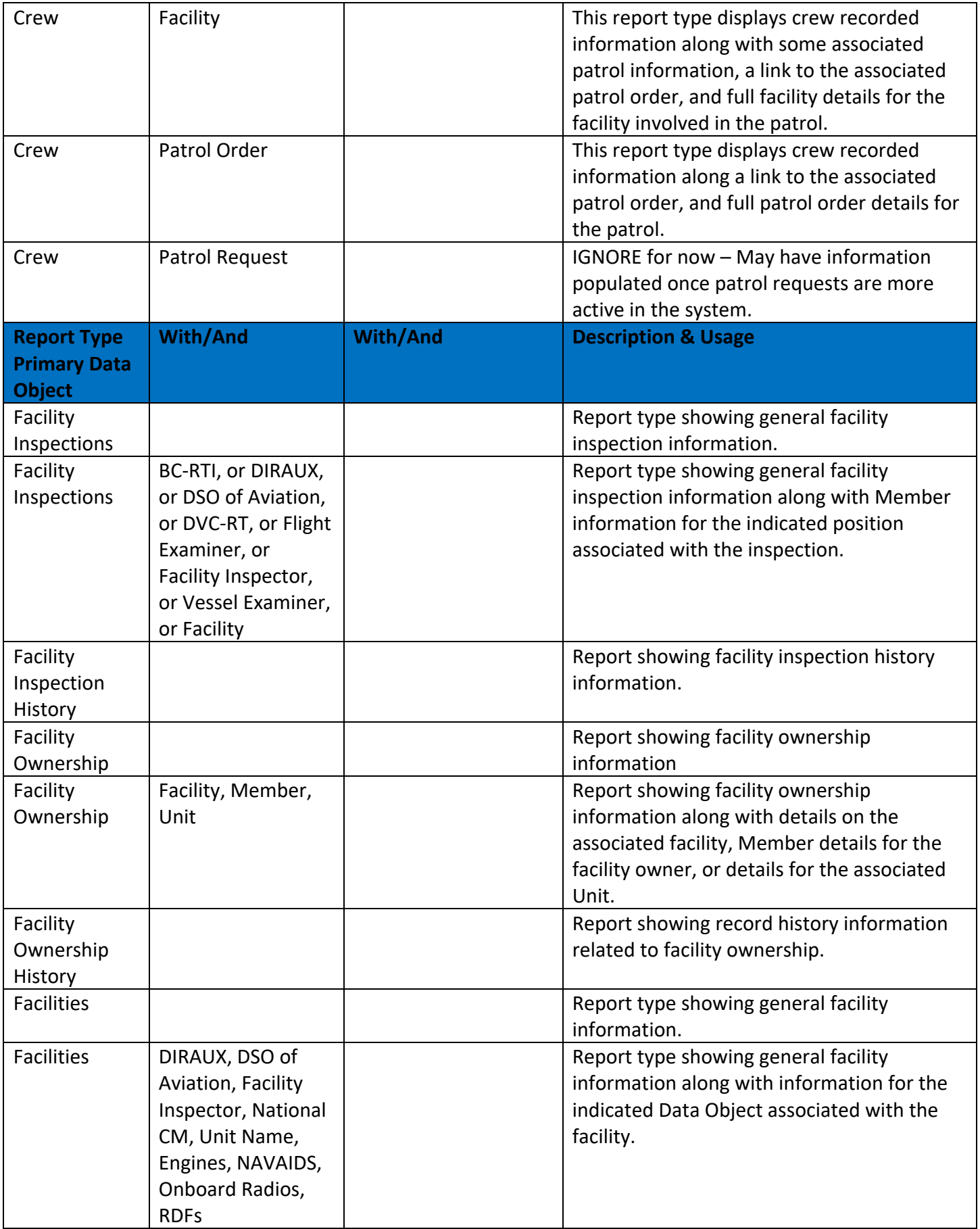

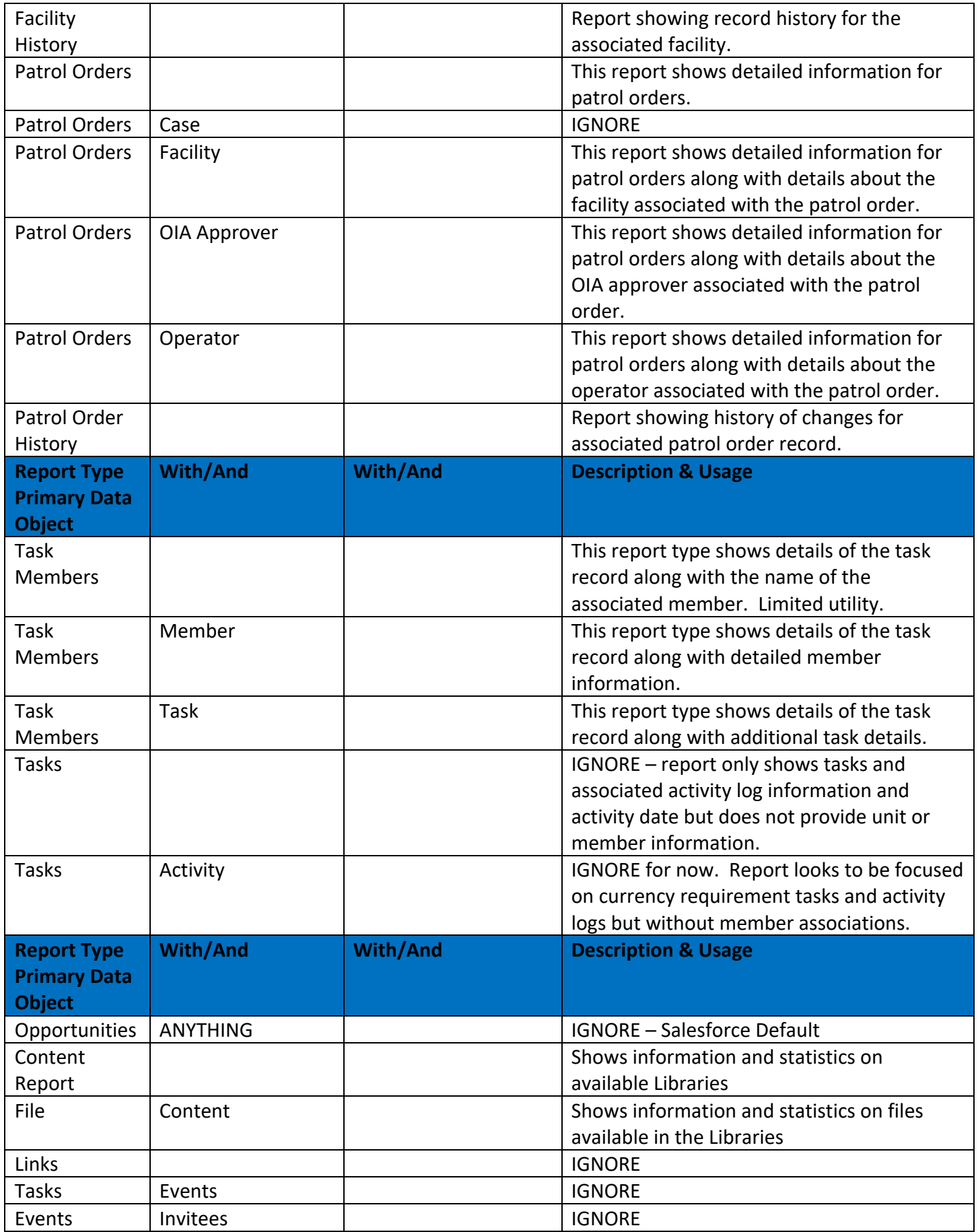

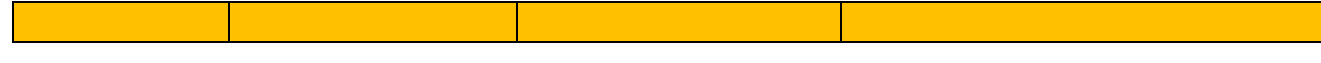

#### **Appendix D: Report Folders and Sample Reports**

This appendix outlines the existing folder structure and the current list of associated reports. The report list is growing so this is just a snapshot in time. To see the full list of available reports, go to Reports and select All Folders on the left-hand pane. Select the folder of interest and you will be able to see the reports available to you. If you don't see a folder listed below from your login, you do not have permission to access those reports due to protection of private information or need for access. The direct report links below will not work for DIRAUX and BSX licensed users due to their different login URLs. The same reports are available but must be directly navigated to once logged into the system.

#### **Report Folder: Data Verification Reports**

Folder Restrictions: Access limited to DSO-IS Officers Current Report List:

Activity Logs Without Member Activities -

https://uscg.force.com/auxcommunity/s/report/00Ot0000000bVHBEA2/activity-logs-without-memberactivities?queryScope=userFolders

#### **Report Folder: DIRAUX Reports**

Folder Restrictions: Access limited to DIRAUX users and DIRAUX Community Users Current Report List:

AP Members Ready for IQ/BQ

Report Examples & Sample Output:

This report is set up to filter on a specific District. When there is data to report, this report will group by Unit Number and show:

Member ID, Full Name, Member Status, Security Status, AUXCT Core Certified, BQC2 Certified, Boating Safety Course Completed, Initial Enrollment Date, and Total Active Time In

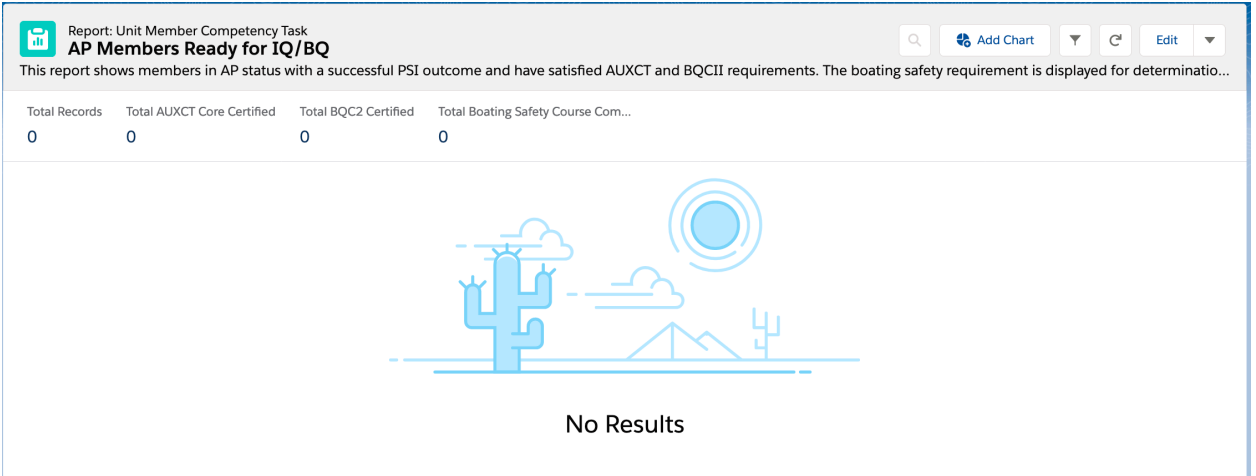

#### **Report Folder: Election Eligibility Reports**

The election eligibility reports are under construction. The folder will become visible once the report templates have been created and vetted for accuracy.

#### **Report Folder: District Reports**

Folder Restrictions: None Sub-folders: 1 for each District Current Report List for each District: District Staff Officer Report https://uscg.force.com/auxcommunity/s/report/00Ot0000000bSuOEAU/1nr-district-staff-officerreport?queryScope=userFolders District Staff Vacancy Report https://uscg.force.com/auxcommunity/s/report/00Ot0000000bSuYEAU/5sr-district-staff-officervacancies?queryScope=userFolders

District Member Roster - https://uscg.force.com/auxcommunity/s/report/00Ot0000000bTVkEAM/9wrdistrict-member-roster?queryScope=userFolders

#### Snapshot:

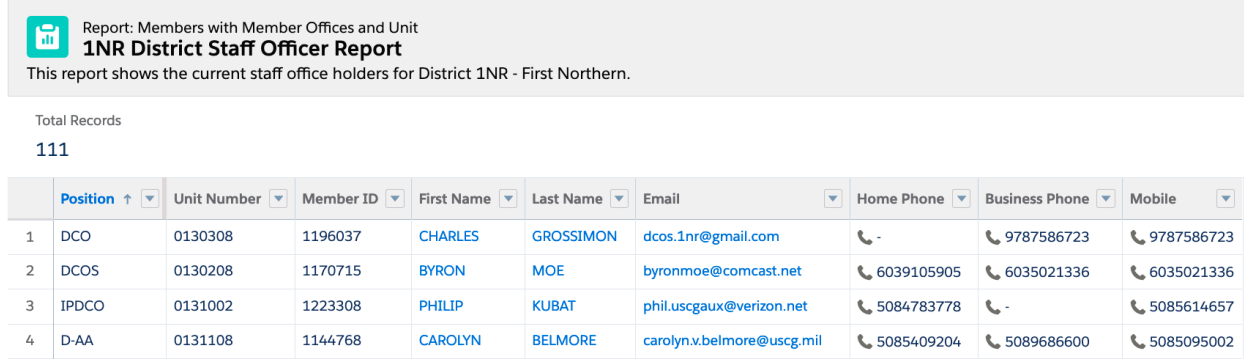

#### **Report Folder: Division Reports**

Folder Restrictions: None Sub-folders: None Current Report List: Division Member Roster https://uscg.force.com/auxcommunity/s/report/00Ot0000000bTVTEA2/division-memberroster?queryScope=userFolders Division Mission Detail – CY2020 -

https://uscg.force.com/auxcommunity/s/report/00Ot0000000bTPbEAM/division-mission-detail-cy-2020?queryScope=userFolders

#### **Report Folder: Flotilla Reports**

Folder Restrictions: None Sub-folders: None Current Report List: Flotilla Staff Officer Report https://uscg.force.com/auxcommunity/s/report/00Ot0000000bSLTEA2/flotilla-staff-officerreport?queryScope=mru Flotilla Member Roster https://uscg.force.com/auxcommunity/s/report/00Ot0000000bTVoEAM/flotilla-memberroster?queryScope=userFolders

Flotilla Mission Activity Report -

https://uscg.force.com/auxcommunity/s/report/00Ot0000000bSvbEAE/flotilla-mission-activityreport?queryScope=userFolders

Flotilla Mission Detail – CY2020 -

https://uscg.force.com/auxcommunity/s/report/00Ot0000000bTPWEA2/flotilla-mission-detail-cy-2020?queryScope=userFolders

Unit Member Training Status Report -

https://uscg.force.com/auxcommunity/s/report/00Ot0000000bTddEAE/unit-member-training-statusreport?queryScope=userFolders

Unit Training Record - https://uscg.force.com/auxcommunity/s/report/00Ot0000000bUi6EAE/unittraining-record?queryScope=userFolders

#### **Report Folder: Individual Reports**

Folder Restrictions: None Sub-folders: None Current Report List: Individual Training Record https://uscg.force.com/auxcommunity/s/report/00Ot0000000bT5vEAE/individual-trainingrecord?queryScope=userFolders Individual Mission Detail CY 2020 -

https://uscg.force.com/auxcommunity/s/report/00Ot0000000bTPREA2/individual-mission-detail-cy-2020?queryScope=userFolders

#### Report Example:

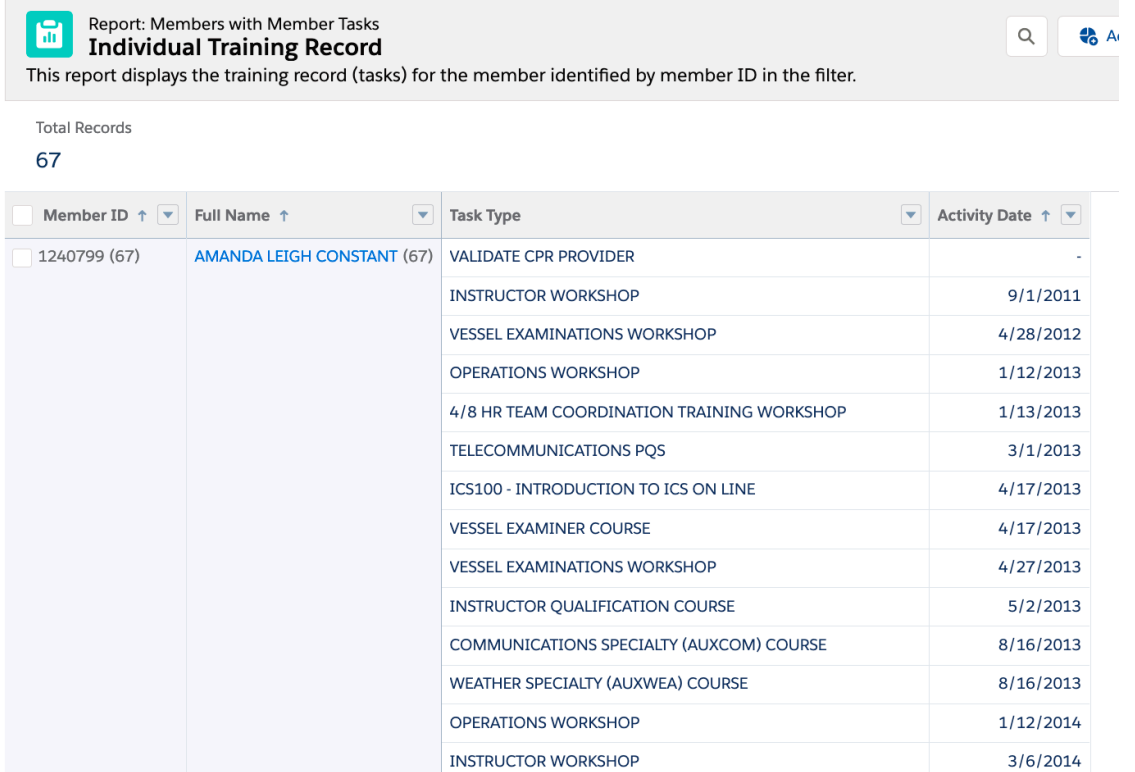

#### **Report Folder: National Reports**

Folder Restrictions: None Sub-folders: None Current Report List:

Air Operations Mission Hours CY 2020 -

https://uscg.force.com/auxcommunity/s/report/00Ot0000000bSreEAE/air-ops-mission-

hours?queryScope=userFolders

CGOPS – CG Operational Support CY 2020 -

https://uscg.force.com/auxcommunity/s/report/00Ot0000000bTJxEAM/cgops-cg-operational-support-cy-2020?queryScope=userFolders

Marine Dealer Visit Counts CY 2020 -

https://uscg.force.com/auxcommunity/s/report/00Ot0000000bTPlEAM/marine-dealer-visit-counts-cy-2020?queryScope=userFolders

National BQCII Training Statistics -

https://uscg.force.com/auxcommunity/s/report/00Ot0000000bV7LEAU/national-bqcii-trainingstatistics?queryScope=userFolders

National Core Training Statistics -

https://uscg.force.com/auxcommunity/s/report/00Ot0000000bV6wEAE/national-core-trainingstatistics?queryScope=userFolders

PA Mission Hours CY 2020 -

https://uscg.force.com/auxcommunity/s/report/00Ot0000000bTQoEAM/pa-mission-hours-cy-2020?queryScope=userFolders

RBS Hours Miles Cost CY 2020 -

https://uscg.force.com/auxcommunity/s/report/00Ot0000000bUuHEAU/rbs-99-hours-miles-cost-cy-2020?queryScope=userFolders

RBS Mission Hours CY 2020 -

https://uscg.force.com/auxcommunity/s/report/00Ot0000000bSqvEAE/rbs-mission-hours-cy-2020?queryScope=userFolders

#### Report Examples:

#### Report: Members with Member Activities and Activity Log<br>RBS Mission Hours CY 2020

ws the RBS miss .<br>On activity hours for the 99 codes (A-E), sorted by districts and areas. The report is currently filtered on the 2020 calendar year. This can be changed by saving a copy of the r

This report has more results than we can show (up to 2,000 rows). Summary information is calculated from full report results luration

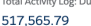

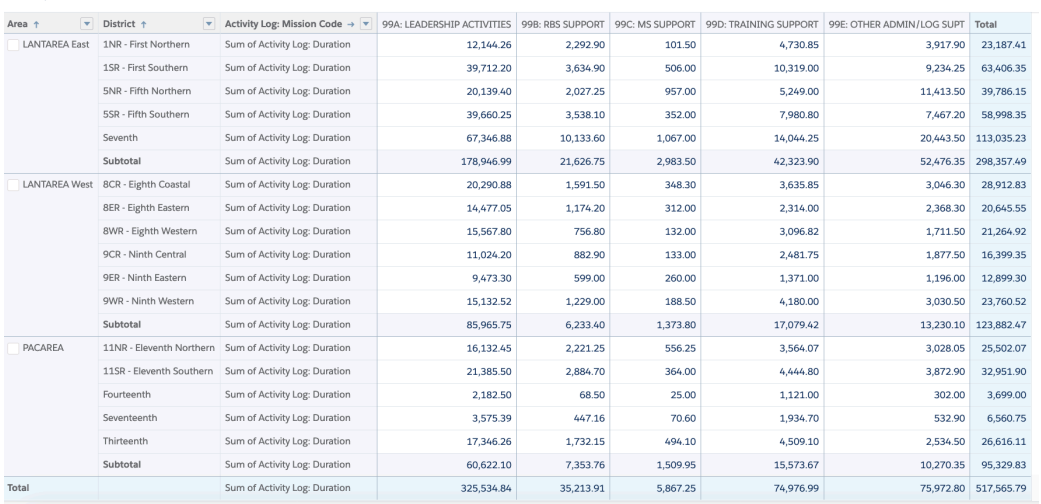

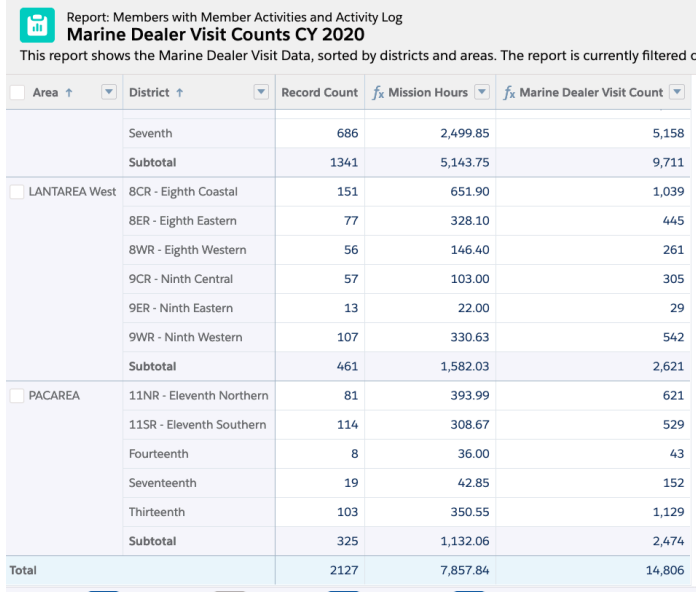

#### **Report Folder: National Staff Directorate Reports**

Folder Restrictions: Access Limited to National Staff Office Holders

Sub-folders: One for each National Staff Directorate, additional sub-folders for other categories can be added as necessary

Current Report List:

Directorate Staff Roster -

https://uscg.force.com/auxcommunity/s/report/00Ot0000000bTW3EAM/c-directorate-staff-

officers?queryScope=userFolders

Directorate Staff Vacancies -

https://uscg.force.com/auxcommunity/s/report/00Ot0000000bTVyEAM/directorate-staffvacancies?queryScope=userFolders

Directorate Award Counts

Directorate Award Details

#### Report Example:

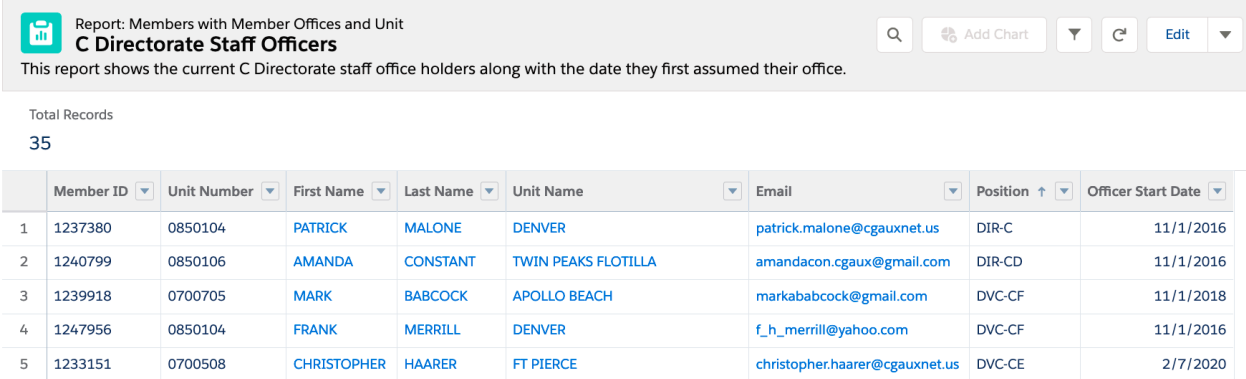

#### **Report Folder: Service Requests**

Folder Restrictions: Access Limited to Tier 1 Service Request Team

Sub-folders: None

Current Report List:

Service Request Report for Tier 1 Team A2ST Open Tickets by Severity

Report Example:

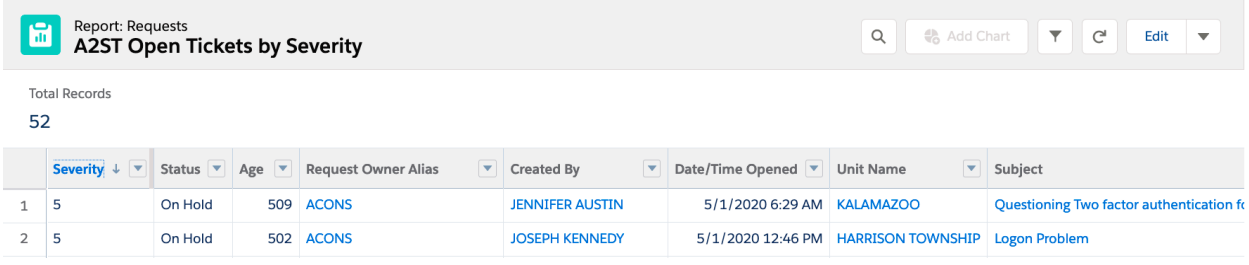